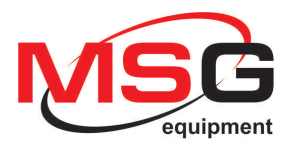

**2018.11.18**

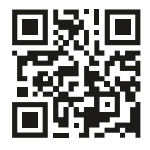

**UNIQUENESS**

UNIQUENESS

TRAINING

SERVICE

**QUALIT Y INNOVATION TRAINING SERVICE WARRANTY**

**INNOVATION** 

WARRANTY

QUALITY

## **ADAPTER MS013COM UPDATE**

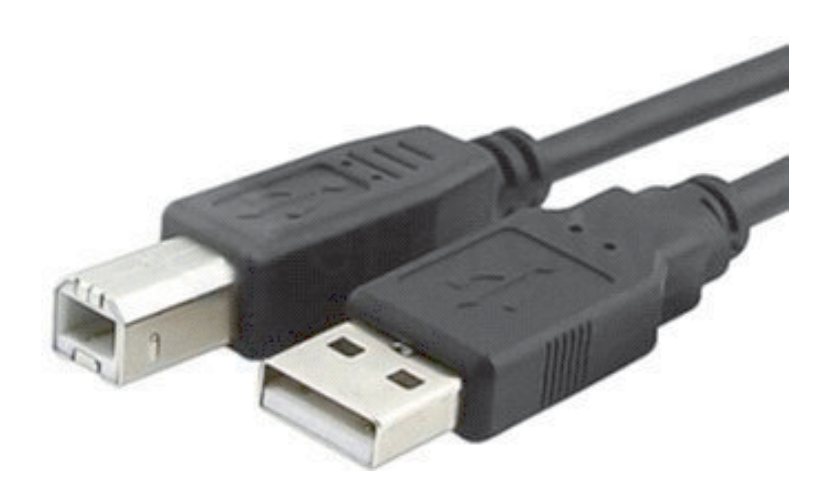

## ADAPTER MS013COM - UPDATE

Hold the upper button and then plug USB-B cable to the adapter MS013 COM. The adapter MS013 COM will switch off after connecting the USB cable. The device "STM Device in DFU Mode" will appear in the device manager and drivers will be loaded automatically (if not, choose in manually from the folder of the installed program).

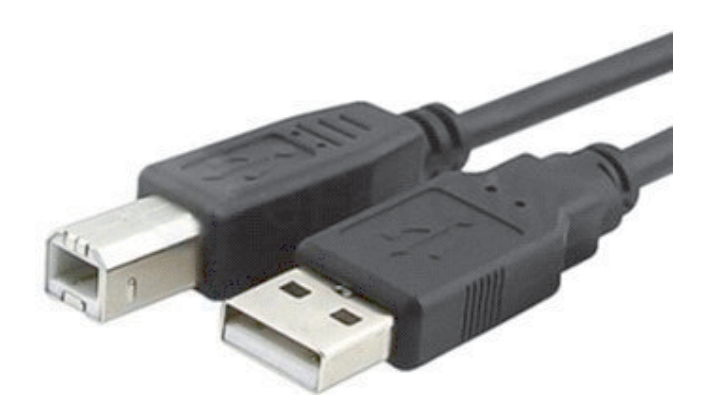

Hold the upper button and then plug USB-B cable to the adapter MS013 COM.

The adapter MS013 COM will switch off after connecting the USB cable.

The device "STM Device in DFU Mode" will appear in the device manager and drivers will be loaded automatically (if not, choose in manually from the folder of the installed program).

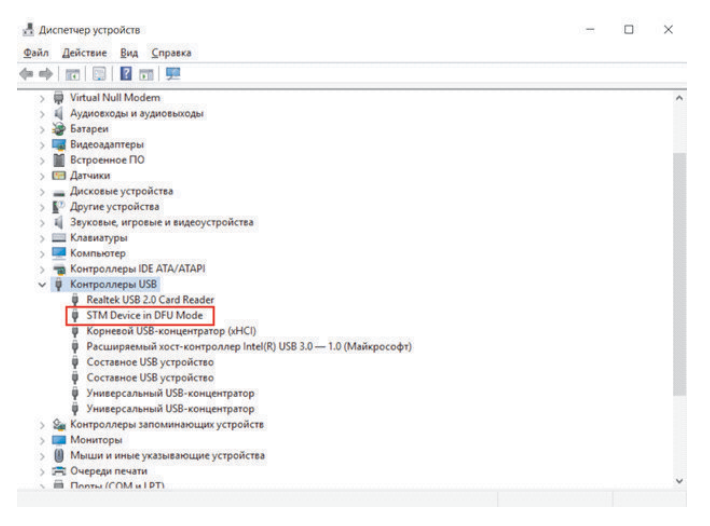

## ADAPTER MS013COM - UPDATE

Then start the program DfuSe Demo. In the window "Available DFU Devices" you will see the following device: STM Device in DFU Mode.

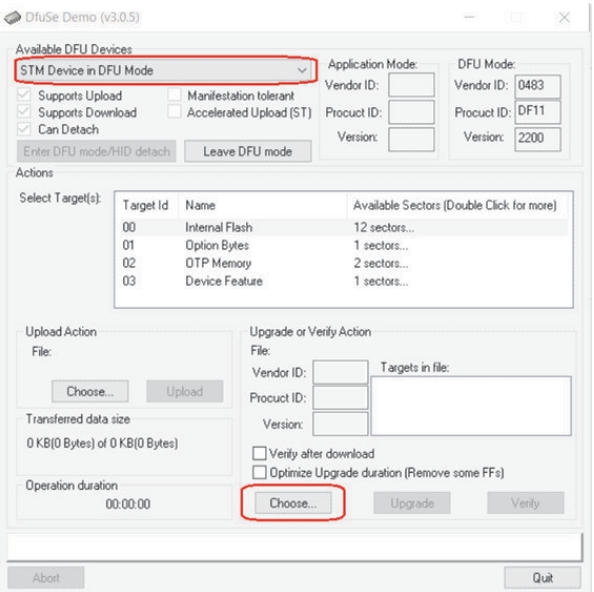

Click the button "Choose" in section Upgrade or Verify Action and choose firmware, which should be loaded: MS013\_xxxxxx.dfu. After click the button "Upgrade" and "Yes".

Wait until the running process finishes and you will see "Target 00: Upgrade". Disconnect the USB cable.

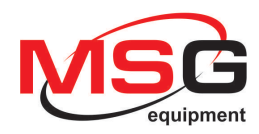

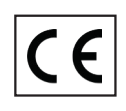